1. Drive Client installieren  $\rightarrow$  Start Now

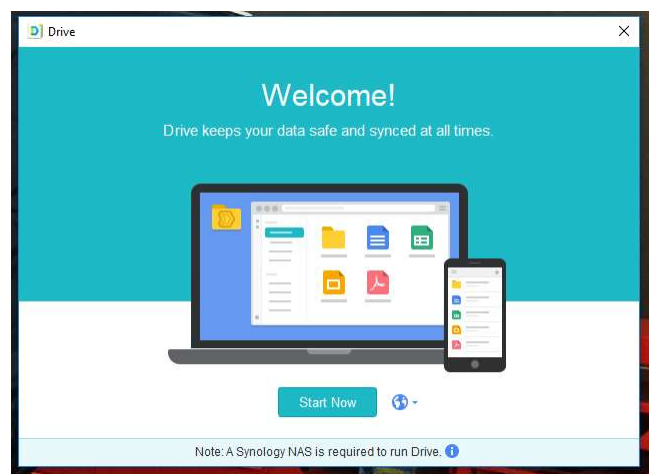

2. Domänennamen, Benutzername und Passwort eintragen

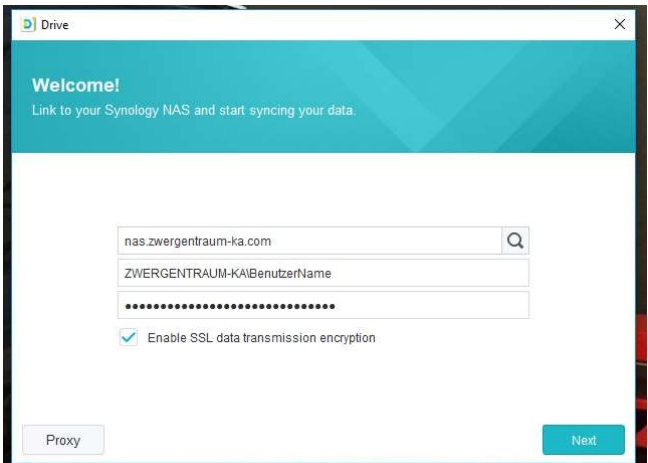

3. Teamordner sowie einen lokalen Ordner bestimmen, wo die Daten abgelegt werden. Eine Empfehlung von mir wäre folgende Struktur. Ähnlich wie man es von SVN her kennt. Lokaler Ordner z.B. D:\ZWERGENTRAUM DSM

Dort dann die entsprechenden Teamordner die man synchronisieren will vorab schon mal anlegen. Arbeitsgruppen, Data Public, Kita Team, Leitung oder Vorstand.

Bei der Selektion des lokalen Ordners bitte darauf achten, dass der Haken "Create an empty SynologyDrive folder" nicht angewählt ist.

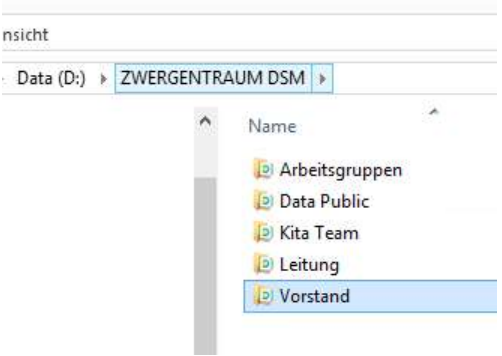

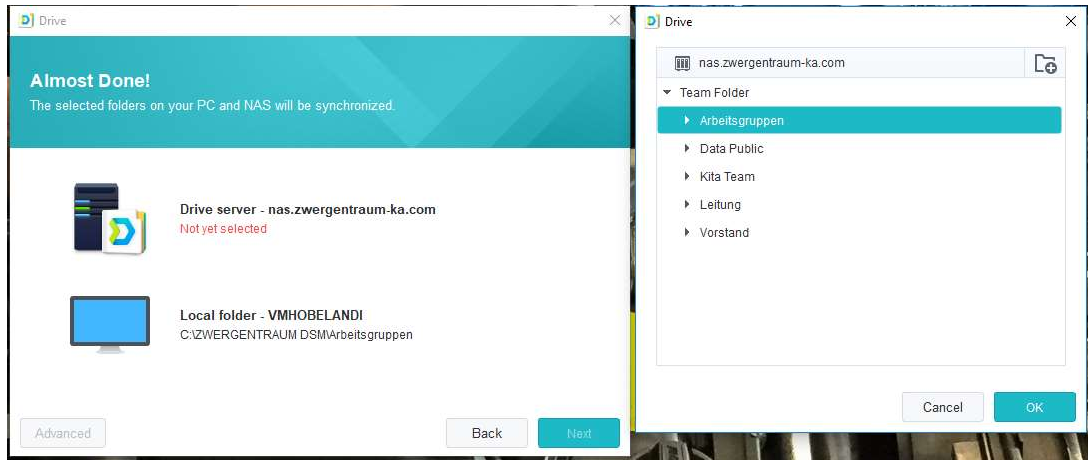

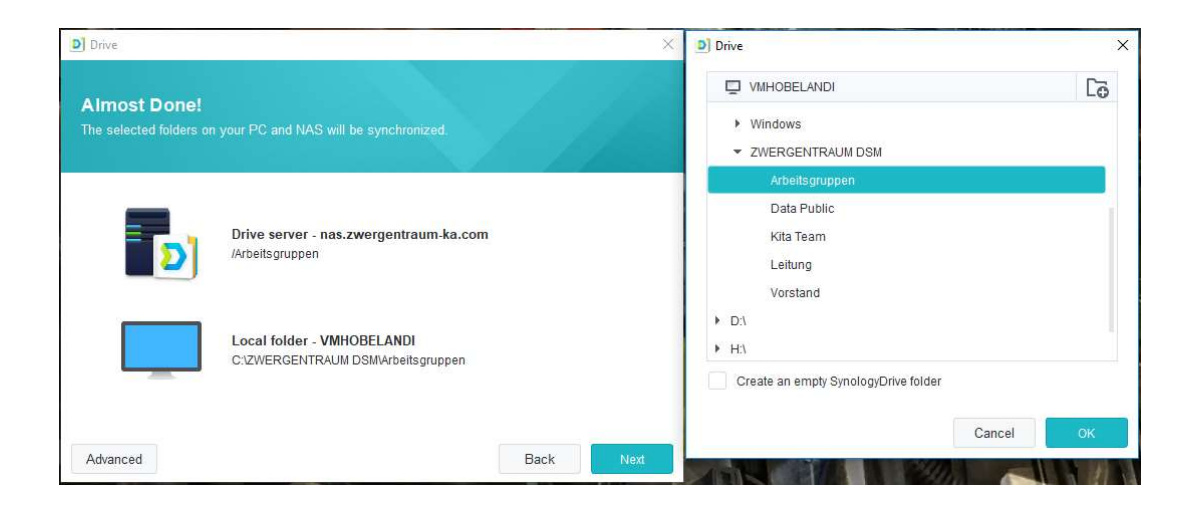

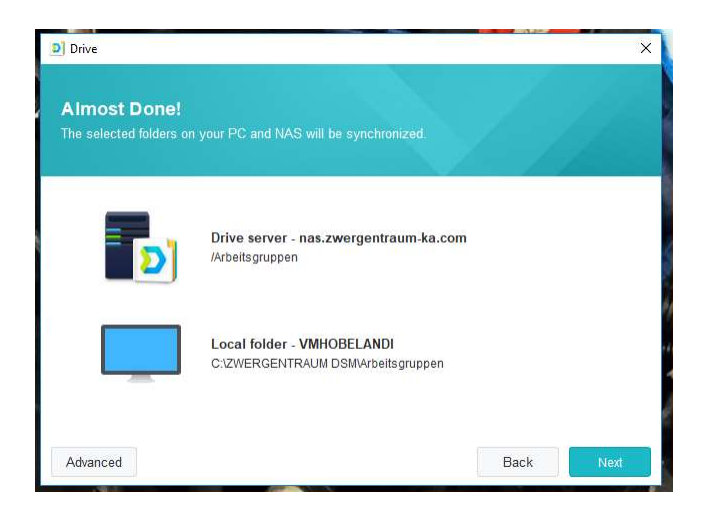

4. Wer möchte kann noch einen "Shared with me" Sync anlegen. Dort hin werden alle geteilten Inhalte automatisch synchronisiert.

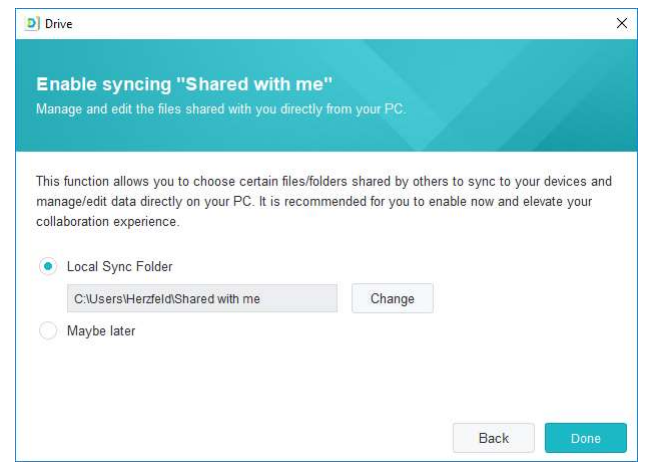

5. Erste Synchronisation läuft automatisch los.

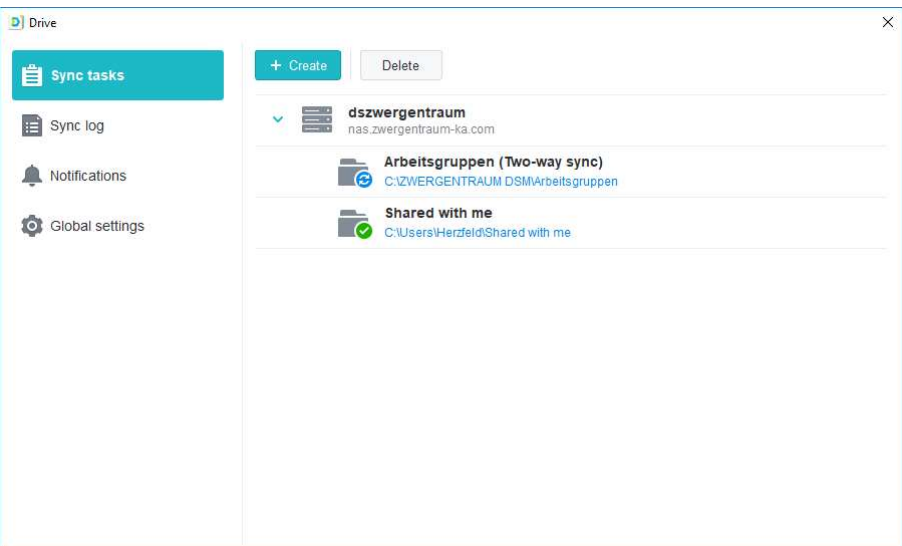

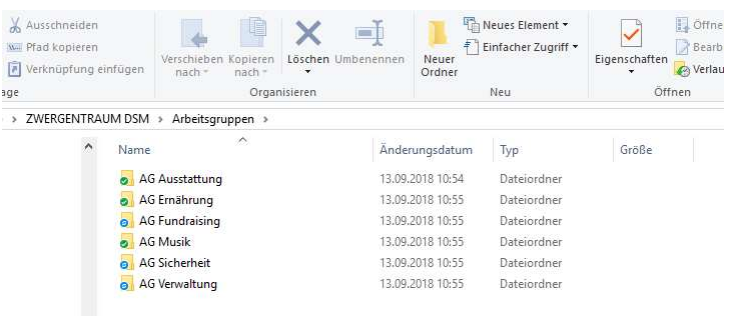

6. Nun kann man einfach die restlichen Sync-Jobs (+Create) anlegen, die man möchte. Bzw. die nötigen Zugriffsrechte hat. (Bitte an den Haken "Create an empty SynologyDrive folder" denken)

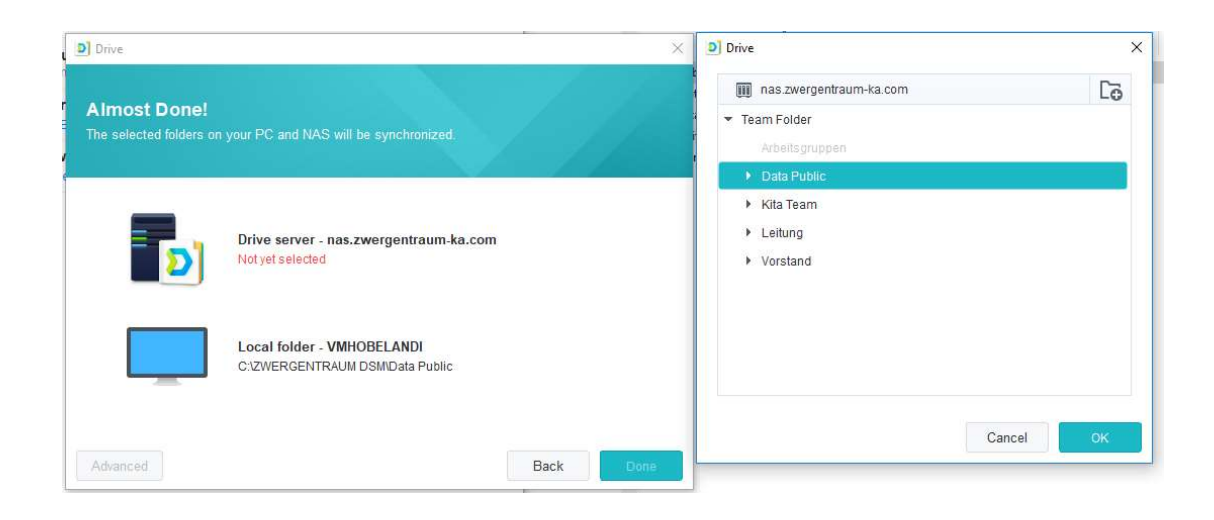

7. Wenn man alles Sync-Jobs angelegt hat, sollte es so aussehen. (Wie gesagt, hängt von den Rechten des einzelnen Benutzers ab)

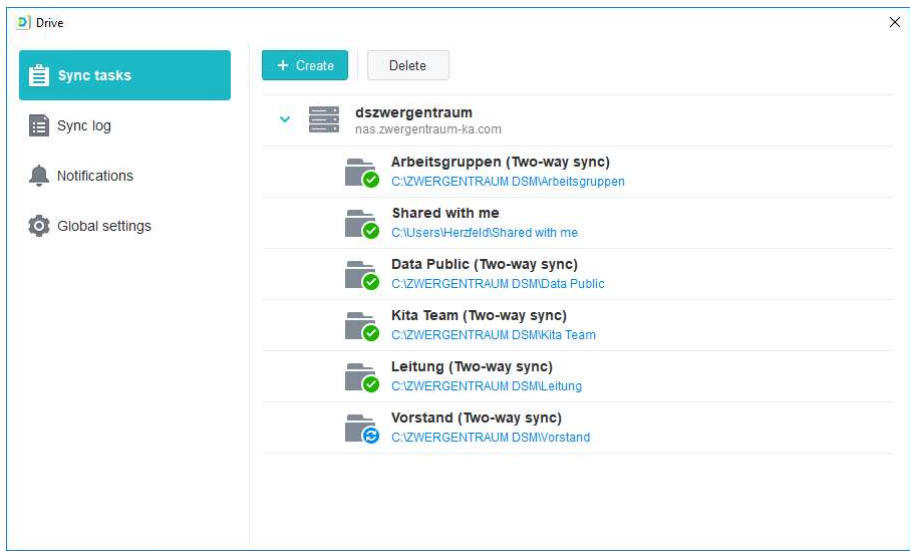